## **Creating an Assembly on the Library File Management Page**

On the library file management page, an assembly can be added by choosing **Add assembly…** from the Assembly drop-down list (Figure 1). If the list is long, you may need to scroll to the bottom.

| Assembly | Homo sapiens (human) - hg17         |  |
|----------|-------------------------------------|--|
|          | Homo sapiens (human) - hg17         |  |
|          | Homo sapiens (human) - hg18         |  |
|          | Add   Homo sapiens (human) - hg19   |  |
|          | Homo sapiens (human) - hg19 chr22   |  |
|          | Homo sapiens (human) - hg38         |  |
|          | ▼ Refer Mus musculus (mouse) - mm10 |  |
|          | Mus musculus (mouse) - mm9          |  |
|          | Rattus norvegicus (rat) - rn4       |  |
|          | Rattus norvegicus (rat) - rn5       |  |
|          | Refer Rattus norvegicus (rat) - rn6 |  |
|          | Add assembly                        |  |
|          |                                     |  |

Figure 1. Adding an assembly on the library file management page

In the Add assembly dialog, choose the **Species** from the drop-down list (Figure 2), followed by the **Assembly** version (Figure 3) and click **Add**. The dialog will automatically load commonly used assembly versions for the selected species (Figure 3). If the assembly version you want does not appear in the list, choose **Other** and type the custom assembly version name (Figure 4). Characters such as \$ \* | \ : " < > ? / % cannot be used in custom names. Note that If an assembly version for a given species already exists on your system, it will not appear in the drop down list.

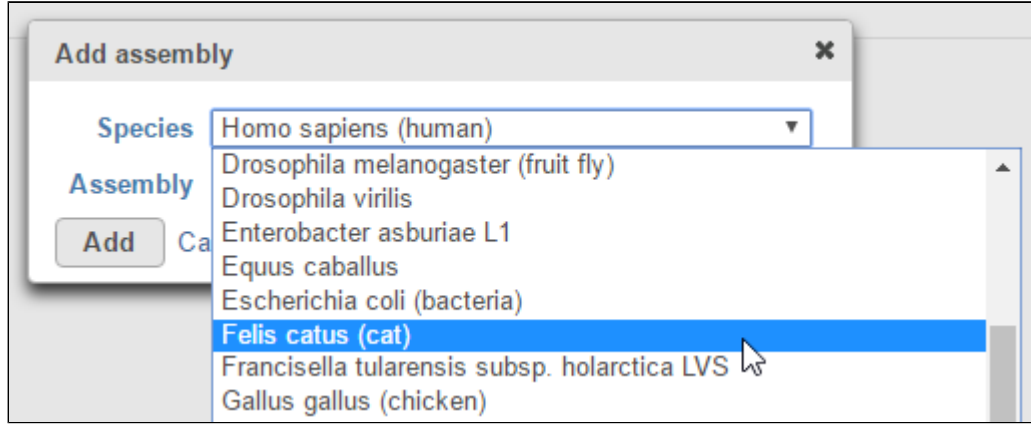

Figure 2. Add assembly dialog. The species can be chosen from the drop-down list

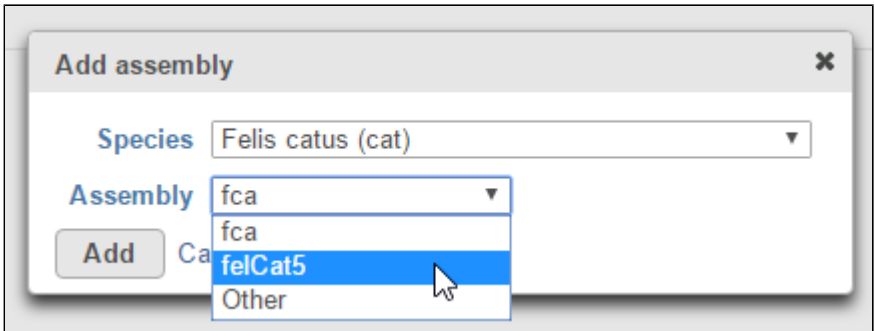

Figure 3. For the chosen species, commonly used assembly versions can be chosen from the drop-down list

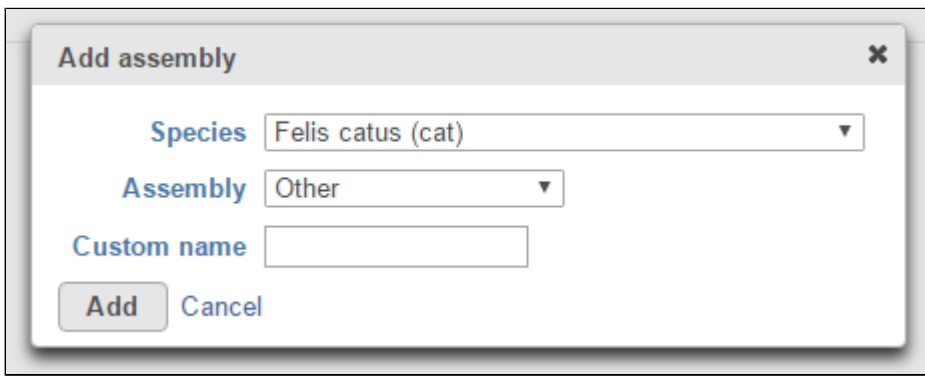

Figure 4. A new assembly version can be added by choosing Other and typing the custom assembly version name manually

If the species you want to add does not appear in the list, scroll to the bottom of the species list, choose **Other** and manually type the species name and assembly version (Figure 5).

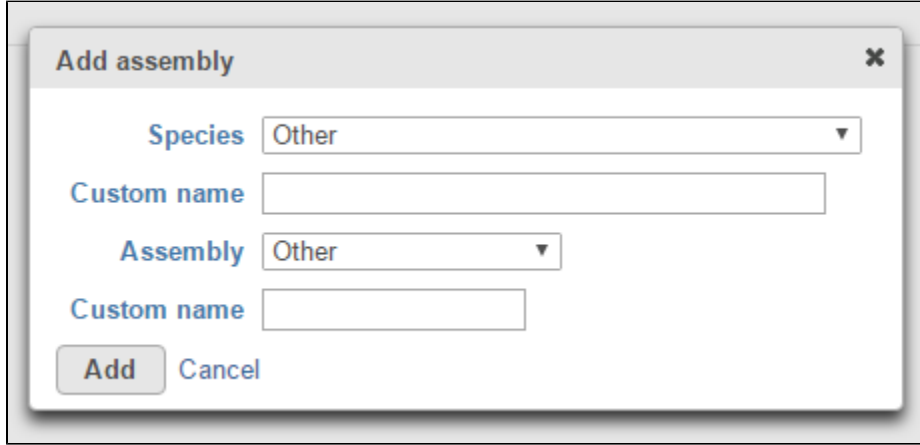

Figure 5. A new species can be added by typing the name and assembly name manually

## Additional Assistance

If you need additional assistance, please visit [our support page](http://www.partek.com/support) to submit a help ticket or find phone numbers for regional support.

[« Update Library Index](https://documentation.partek.com/display/FLOWDOC/Update+Library+Index) [Adding Library Files on the Library File Management Page »](https://documentation.partek.com/display/FLOWDOC/Adding+Library+Files+on+the+Library+File+Management+Page)

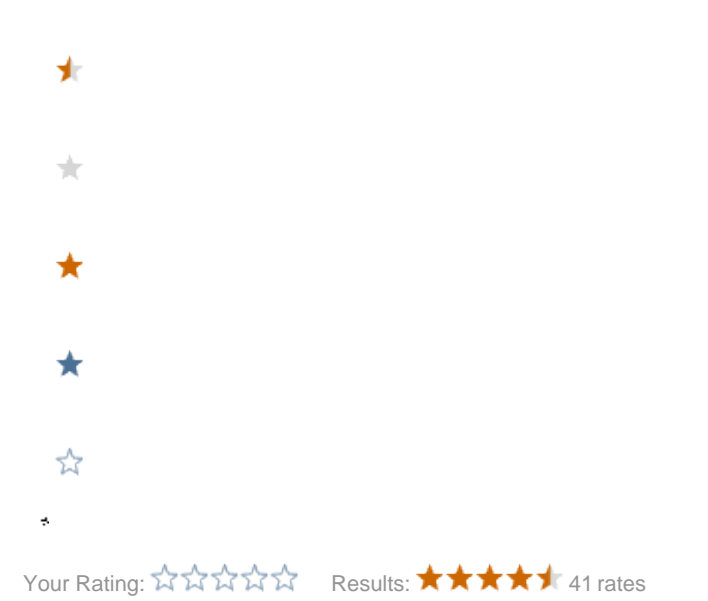